关于内蒙古自治区各高校优秀毕业生、三好 学生、优秀学生干部在内蒙古自治区政务服 务网、蒙速办网上申报电子证照操作说明

# **2022** 年 **05** 月

### 一、电脑端申报流程

1. 政务服务网地址

#### <http://zwfw.nmg.gov.cn/>

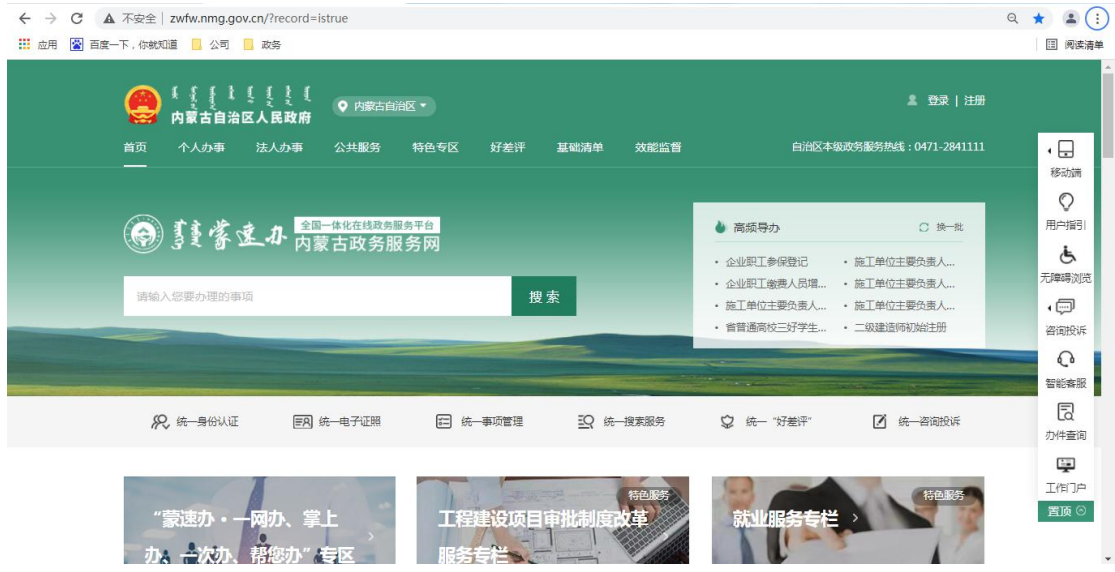

2. 右上角注册账号(使用身份证号注册)

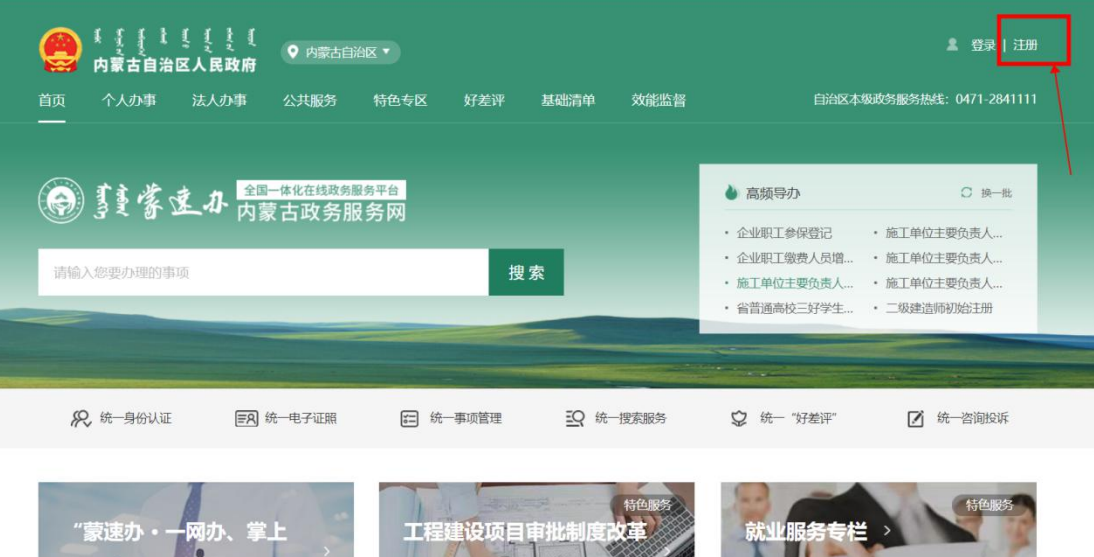

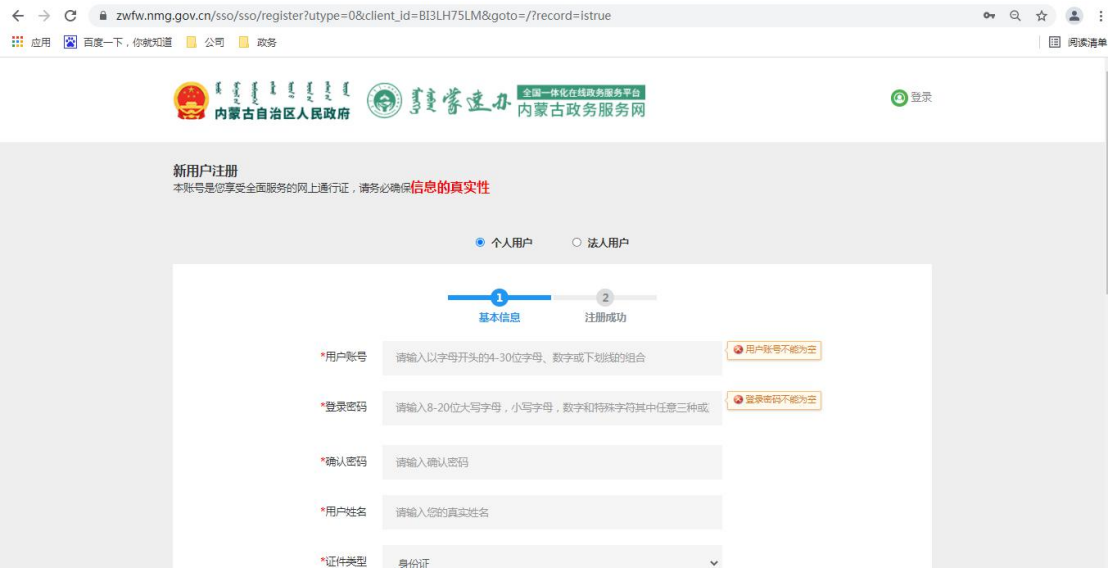

3. 登录账号

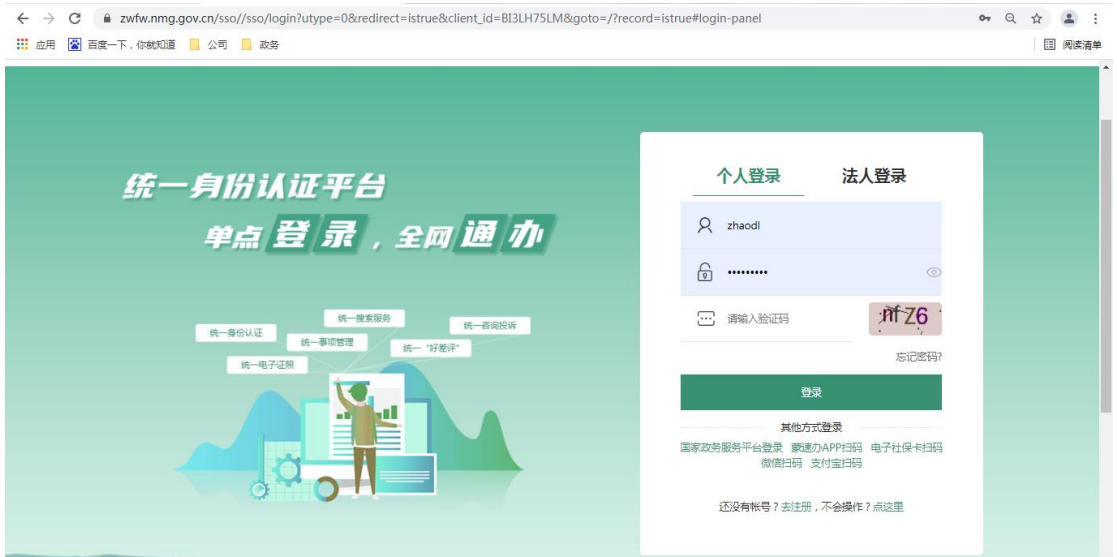

4. 点击个人办事,选择按部门分类,点击自治区教育厅

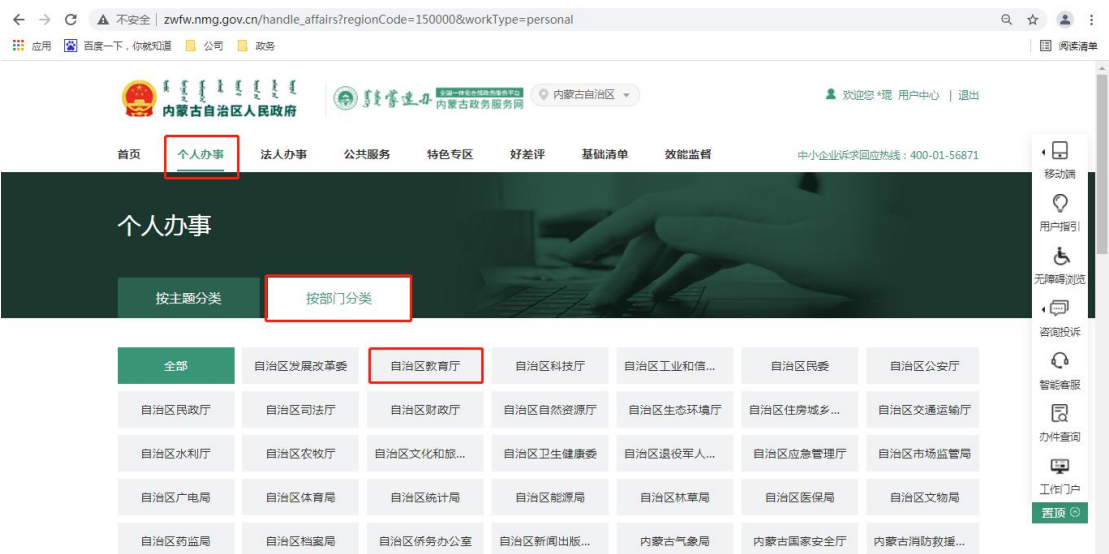

5. 在部门分类下方办事服务中查找事项"省普通高校优秀毕业生表 彰",点击此事项会展示 3 个办理项,分别是"省普通高校优秀毕业 生表彰"、"省普通高校优秀学生干部表彰"、"省普通高校三好学 生表彰"。学生根据申请奖项类型点击事项右侧"在线办理"。

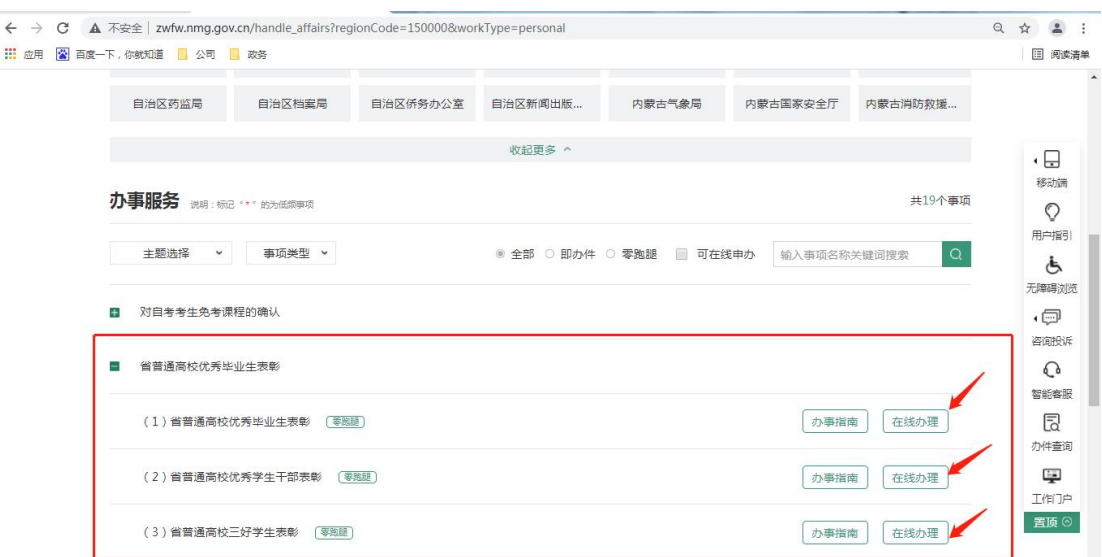

6. ①申请须知页面:勾选我已阅读点击下一步

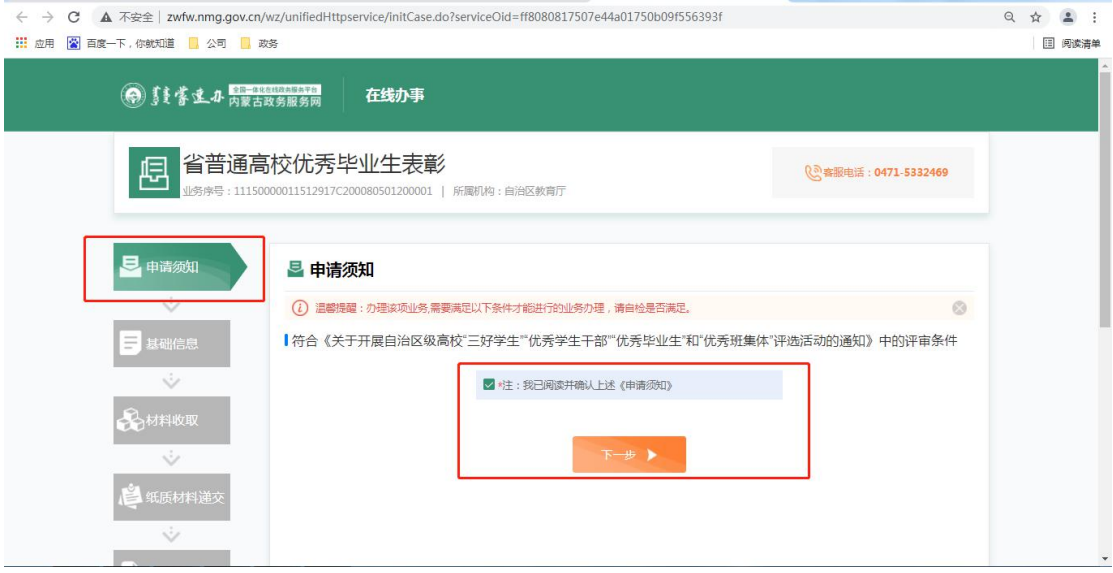

②基础信息页面:点击下一步

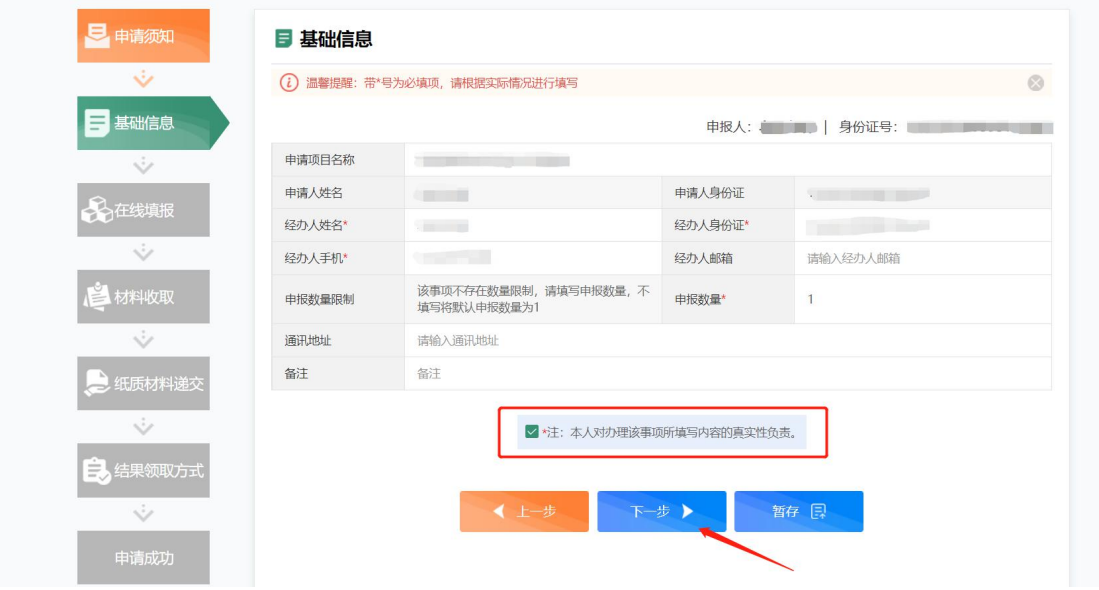

③在线填报表单页面:此页面基础信息已自动带入,无需填写,如有 修改可在原基础上进行更改,此页面信息将作为电子证照照面元素, 点击下一步。

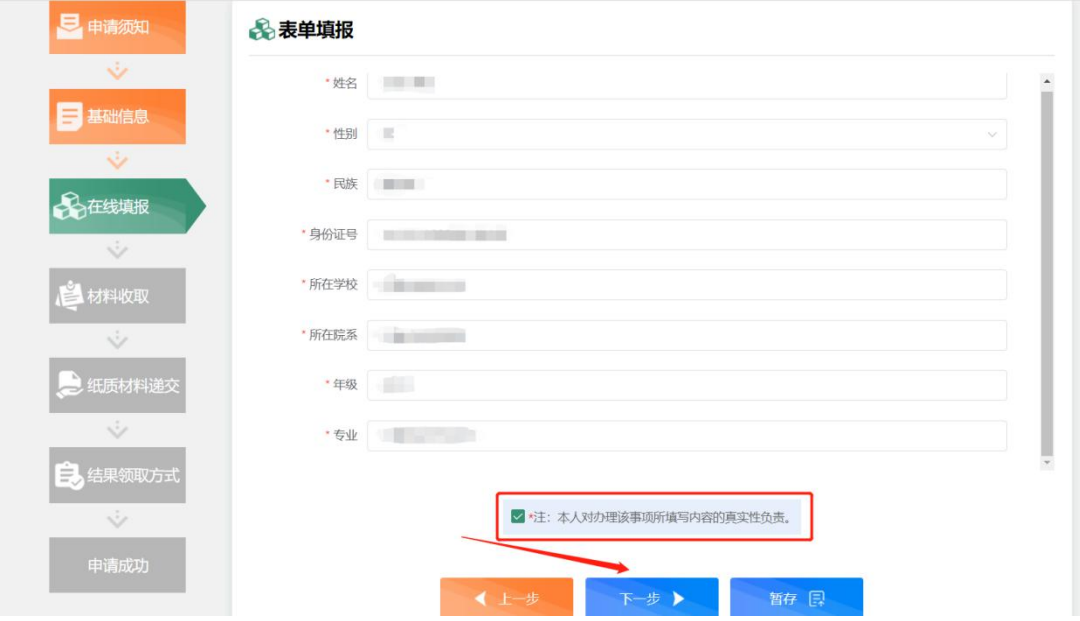

④材料收取页面:

第一步点击上传材料按钮(高校优秀毕业生、三好学生、优秀学生干 部由学校盖好章扫描上传的 PDF 格式申请表)。

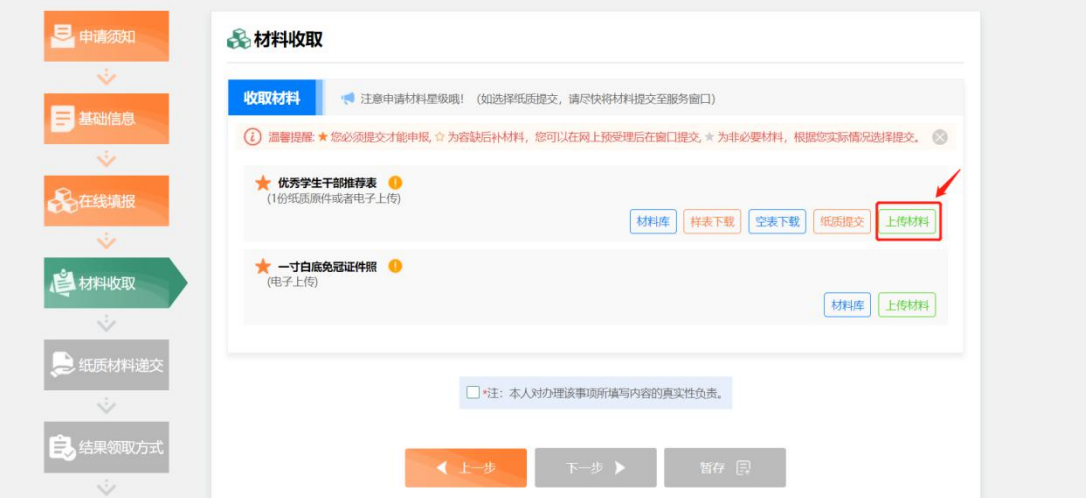

第二步上传一寸白底免冠证件照(注:上传的一寸照将作为最终证书 照片,上传证件照电子版 JPG 格式,不允许拍照上传)

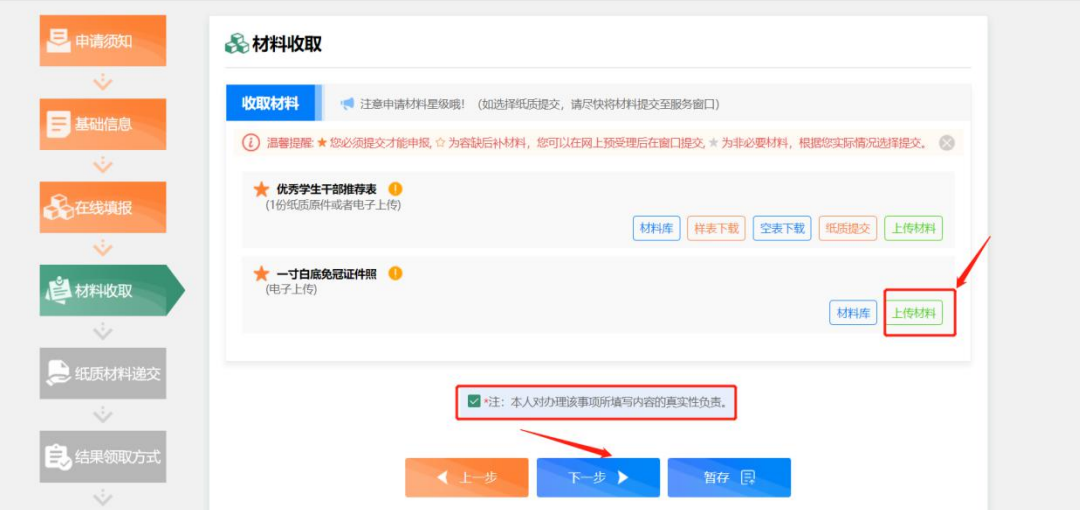

④纸质材料递交方式页面默认勾选即可,点击下一步

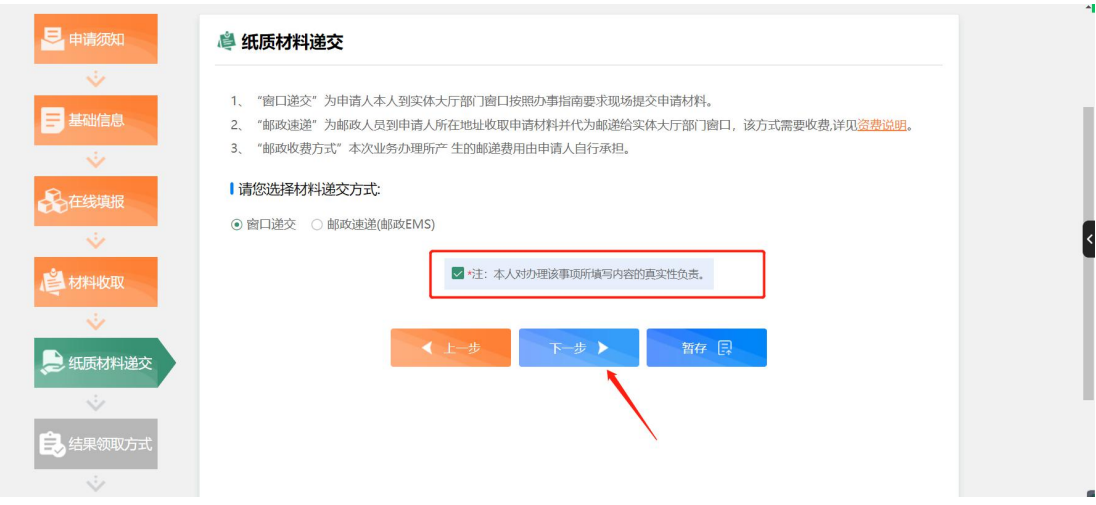

# ⑤最后点击提交

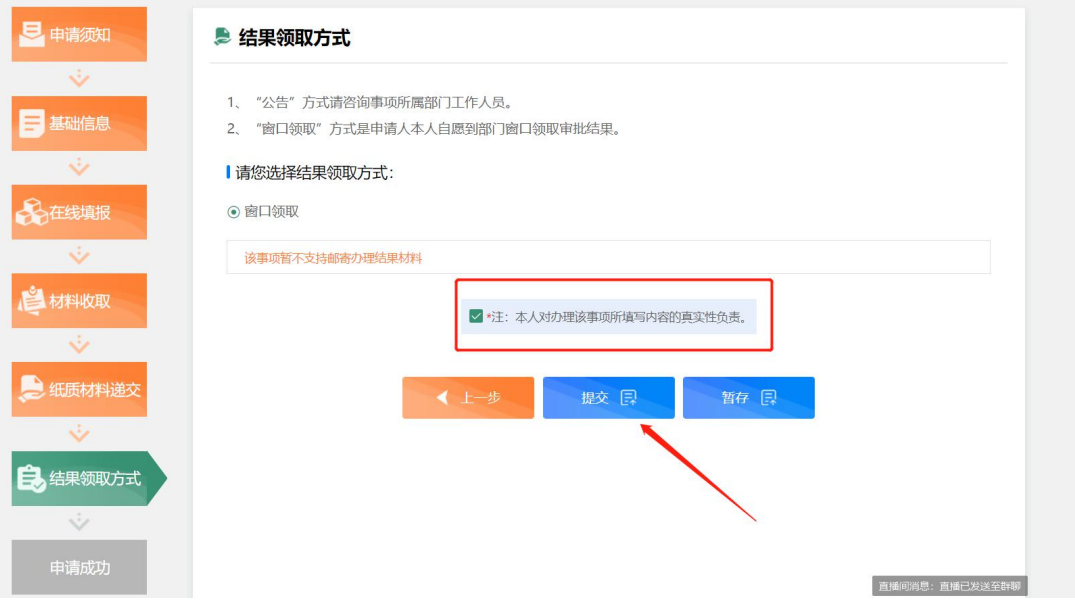

#### ⑥提交成功页面

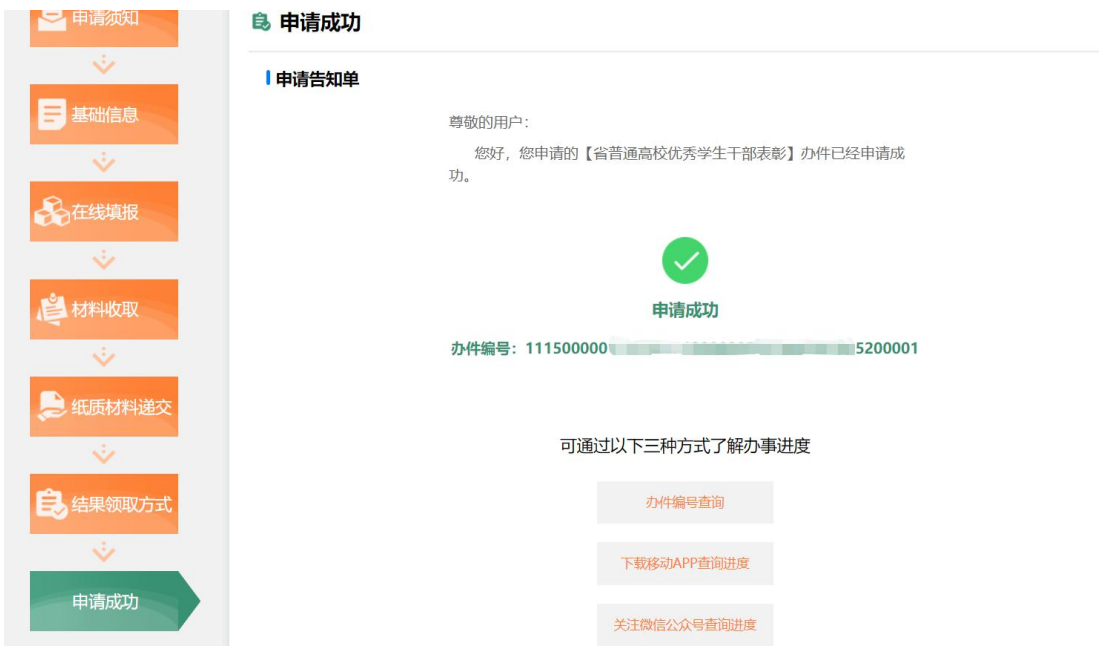

### 二、手机端(蒙速办)申报流程

1.打开手机端"蒙速办"APP: 点击左上角选择区划。

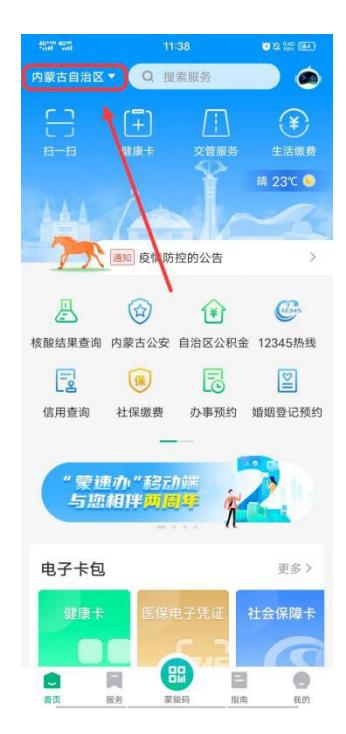

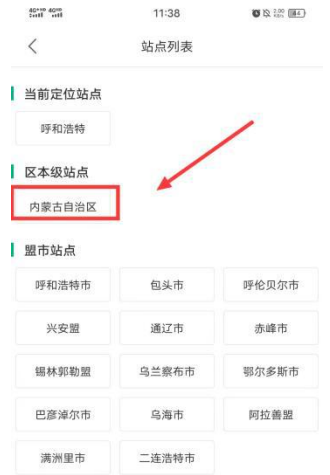

# 2.点击右下角指南

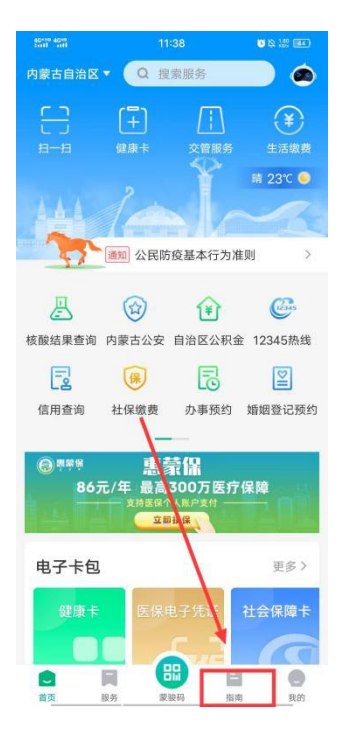

3.点击选择部门服务

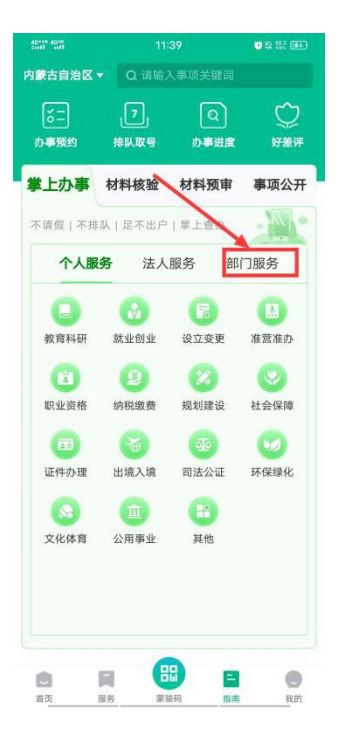

### 4.选择"内蒙古自治区教育厅"

| 40*** 40**              |             | 11:39                | ■ 2 2 回 1 |
|-------------------------|-------------|----------------------|-----------|
| 内蒙古自治区▼                 |             | Q 请输入事项关键词           |           |
|                         |             |                      |           |
| 办事预约                    | 排队取号        | 办事进度                 | 好差评       |
| 掌上办事 材料核验 材料预审 事项公开     |             |                      |           |
| 不请假   不排队   足不出户   掌上查办 |             |                      |           |
|                         | 个人服务 法人服务   |                      | 部门服务      |
| 内蒙古自治区教育厅               |             |                      | 6 顶服务 >   |
|                         | 内蒙古自治区科学技术厅 |                      | 1顶服务 >    |
| 内蒙古自治区司法厅               |             |                      | 9 顶服条)    |
| 内蒙古自治区财政厅               |             |                      | 1 项服务 >   |
|                         | 内蒙古自治区自然瓷源厅 |                      | 3 顶服务 >   |
|                         | 内蒙古自治区生态环境厅 |                      | 3 顶服务 >   |
|                         |             | 内蒙古自治区住房和城乡建设厅 1项服务> |           |
| 内蒙古自治区交通运输厅             |             |                      | 2 顶服务 >   |
| 内蒙古自治区农牧厅               |             |                      | 60 顶服条 >  |
| 内蒙古自治区商务厅               |             |                      | 8项服务>     |
|                         |             | 噐                    |           |
| 首页                      | 服务          | 蒙骏码<br>指南            | 我的        |

5.选择要网上申报的项目

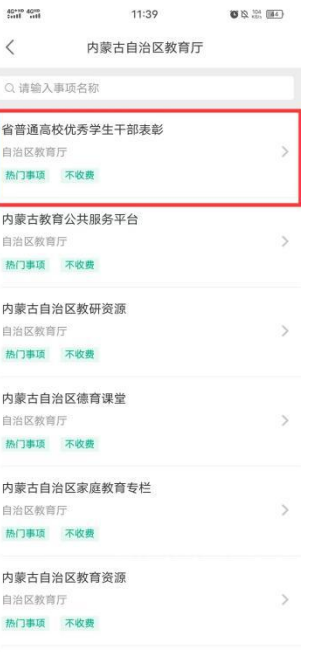

6.点击右下角"立即申报"

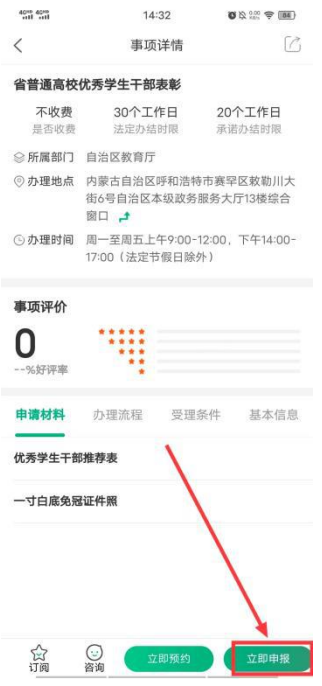

7.①申请须知页面:勾选我已阅读点击下一步

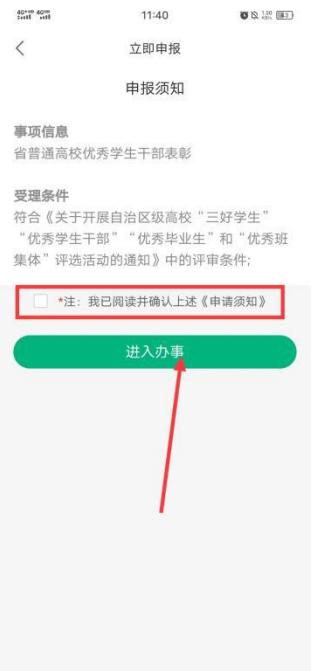

②基础信息页面:点击下一步

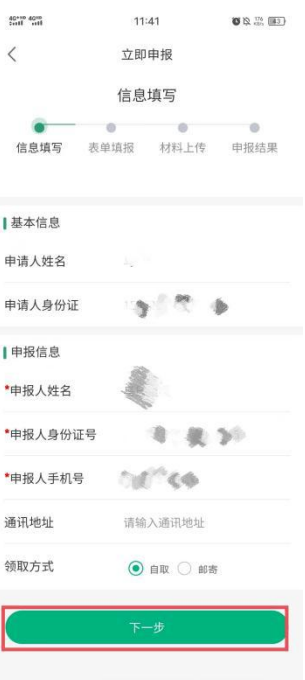

③在线填报表单页面:此页面基础信息已自动带入,无需填写,如有 修改可在原基础上进行更改,此页面信息将作为电子证照照面元素, 点击下一步

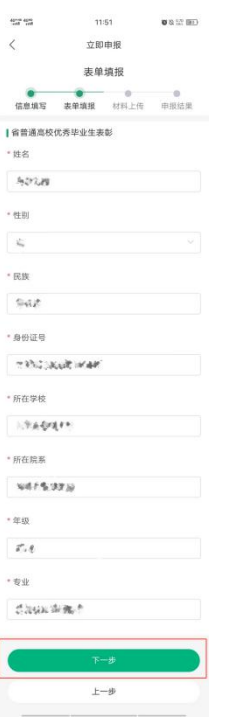

④材料收取页面:

第一步点击上传材料按钮(高校优秀毕业生、三好学生、优秀学生干 部由学校盖好章扫描上传 PDF 格式的申请表)。

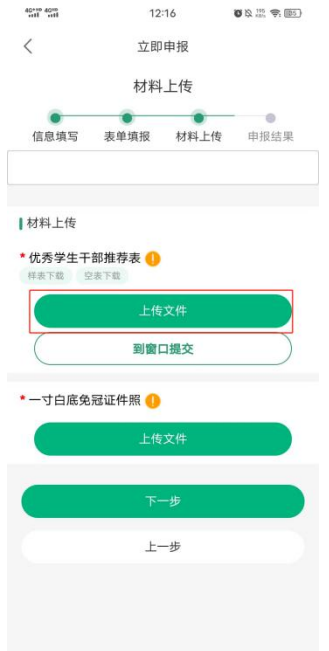

第二步上传一寸白底免冠证件照(注:上传的一寸照将作为最终证书 照片,上传证件照电子版 JPG 格式,不允许拍照上传)。

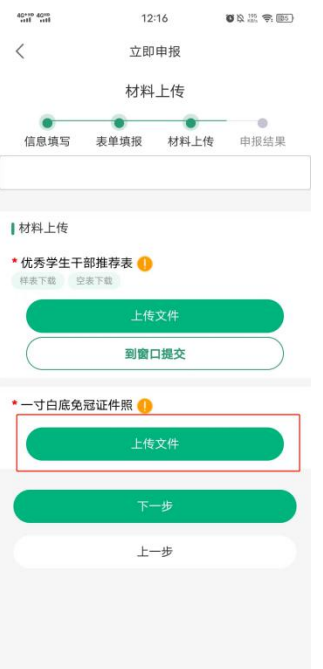

④纸质材料递交方式页面默认勾选即可,点击下一步。

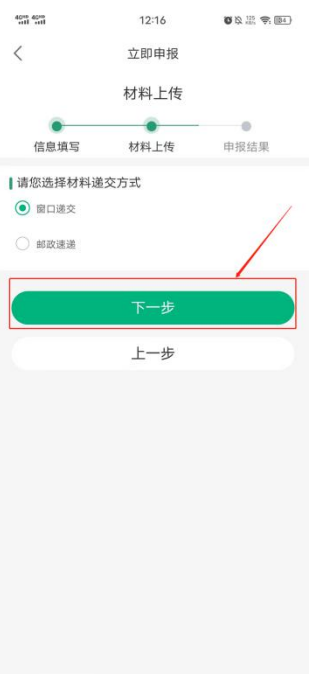

#### 8.申报成功

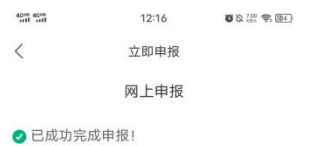

## 尊敬的用户:您好,您申请的省普通高校优秀学生<br>干部表彰办件已经申请成功

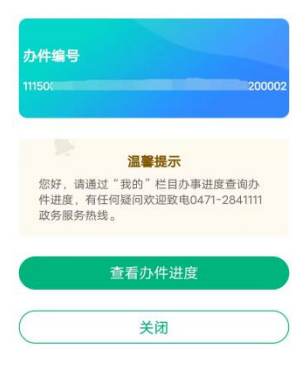

9.审批进度查询

①通过政务服务网首页右侧"办件查询"模块进入查询审批。

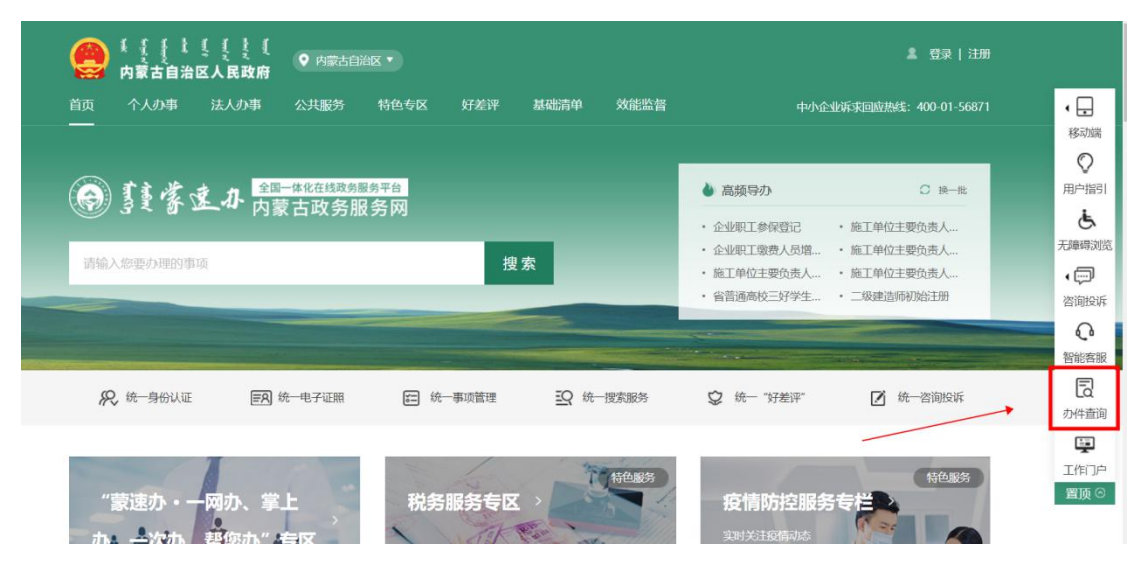

②通过政务服务网个人用户中心我的办事"办事记录"查看审批进度。

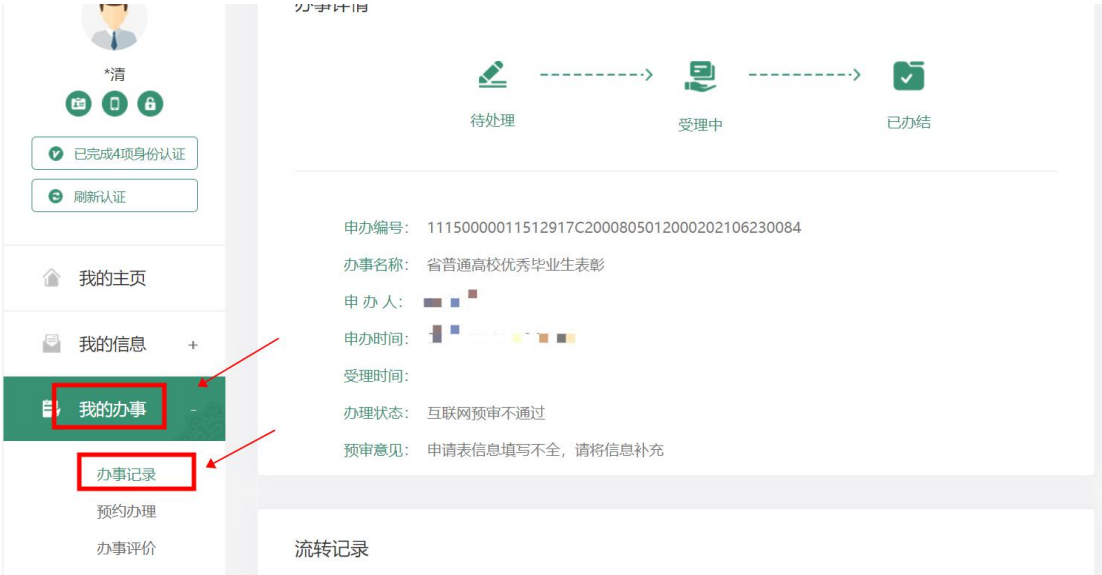

③通过蒙速办 APP,我的栏目中"办事进度"查看审批进度。

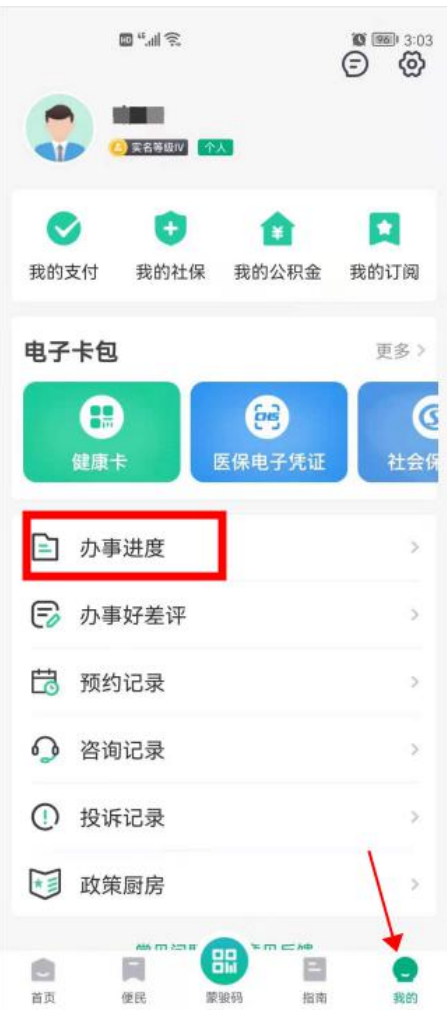

④最终在办事进度中的已办结模块中查询办结的电子证照

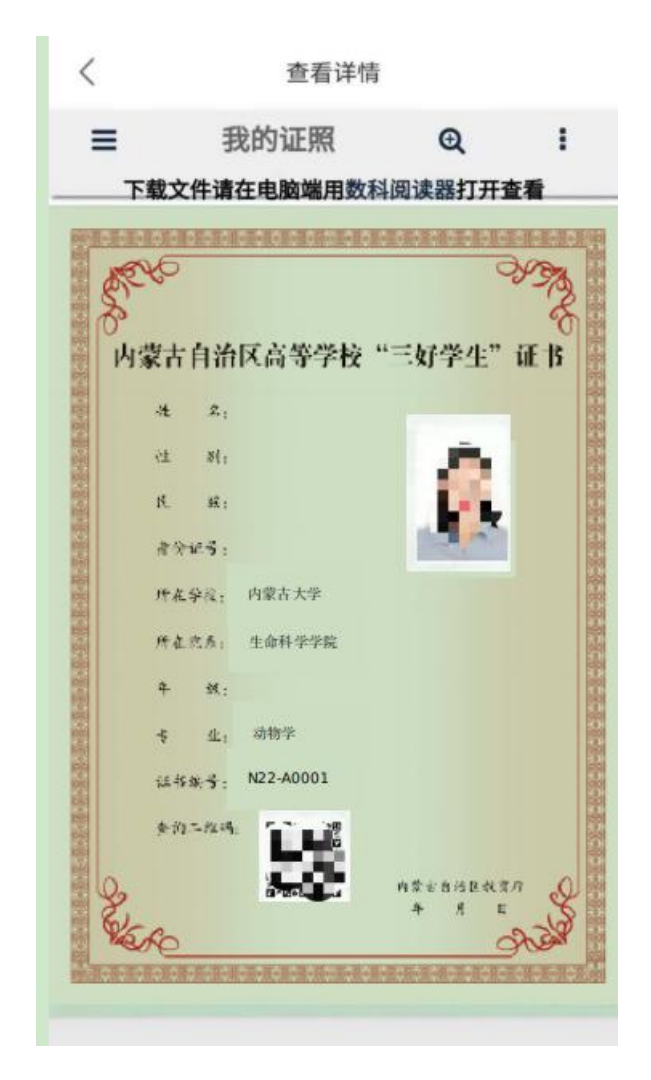

注:申报成功后,10 个工作日内将生成相应申请事项的电子证照, 届时在政务服务网和"蒙速办"App 上可查询,请耐心等待。